Руководство e «Norvision: Автоматизированная информационная система регионального оператора по обращению с твердыми коммунальными отходами. (Norvision: АИС ТКО)»

Ред. 1.1.23.15.

#### 1. Поставка конфигурации и обновлений

«NORVISION: АИС ТКО» поставляются:

- в виде архива «distr-1.1.23.15.zip» с файлами поставки продукта.

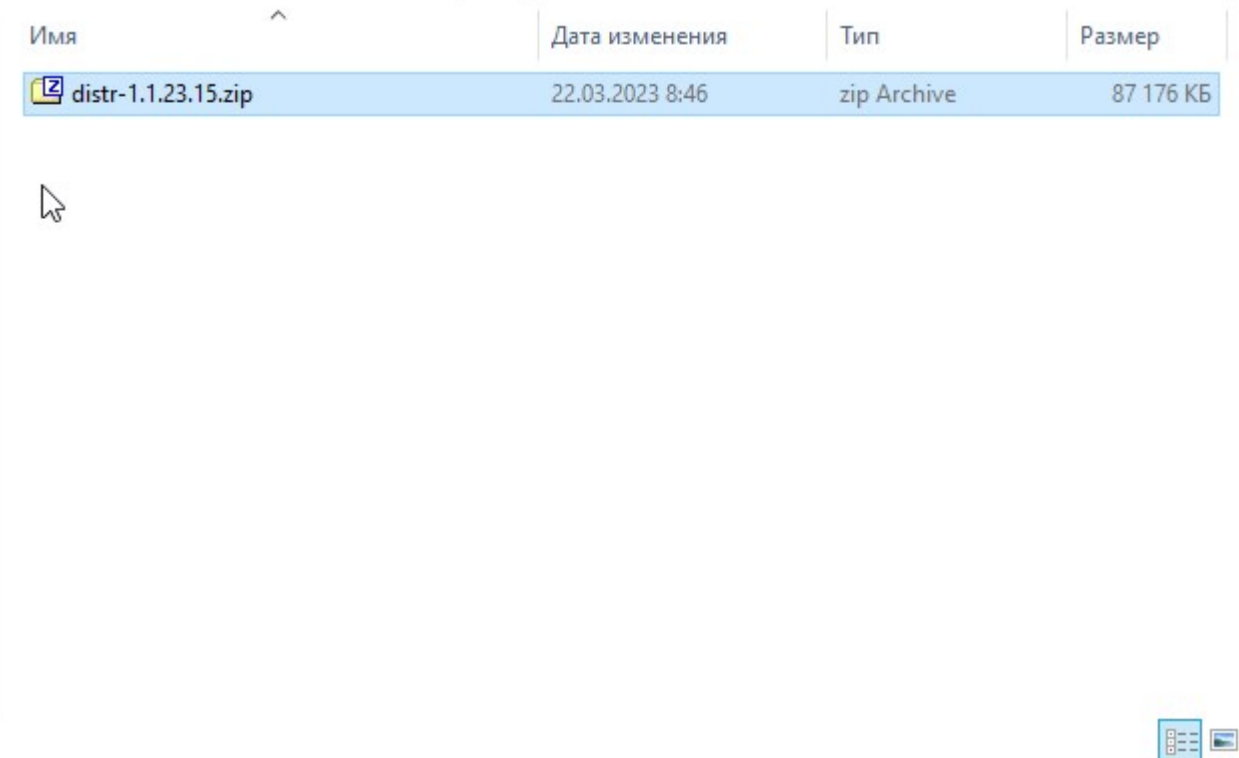

- в виде самостоятельного решения, разработанного не на базе типовых программ Фирмы «1С».

- поставляются с частично закрытым программным кодом конфигурации и содержат объекты конфигурации, которые не могут быть изменены пользователем.

- предназначен для работы на оборудовании, рекомендованном Фирмой «1С» для работы с платформой «1С: Предприятие 8».

- предназначен для работы с системными требованиями, рекомендованными Фирмой «1С» для работы с платформой «1С: Предприятие 8», кроме случаев, описанных в данном руководстве.

- предназначен для работы с платформой «1С: Предприятие 8» версии 8.3.21.1607, 8.3.22.1672 и выше.

- предназначен для работы только в режиме «клиент-сервер».

- поставка одновременно является шаблоном для развертывания новой информационной базы и обновлением для предыдущих версии.

Перед установкой или обновлением должны быть установлен шаблон конфигурации и обновления конфигурации.

#### 2. Порядок установки из шаблона конфигурации

Распаковать архив «distr-1.1.23.15.zip» с файлами поставки продукта и запустить файл setup.exe.

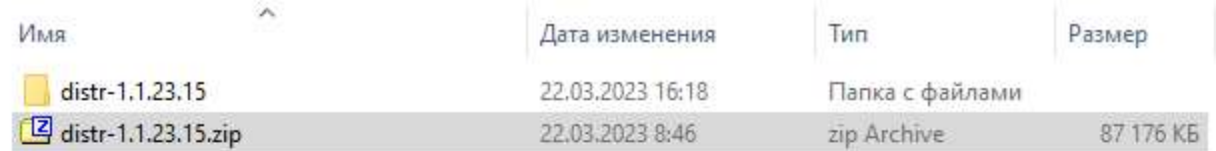

胜量

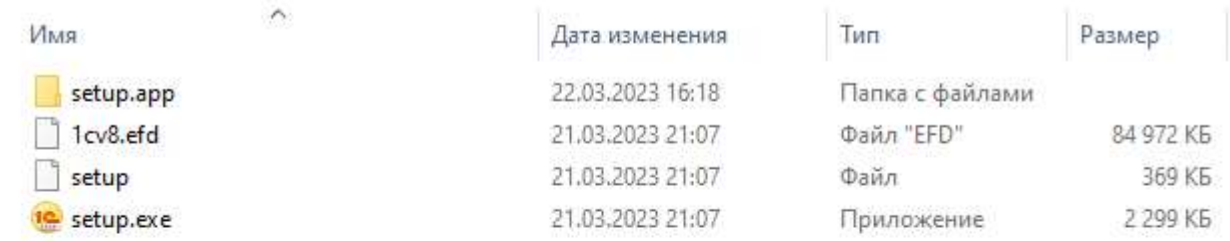

IE E

Необходимо выбрать каталог на диске, по умолчанию указан стандартный каталог.

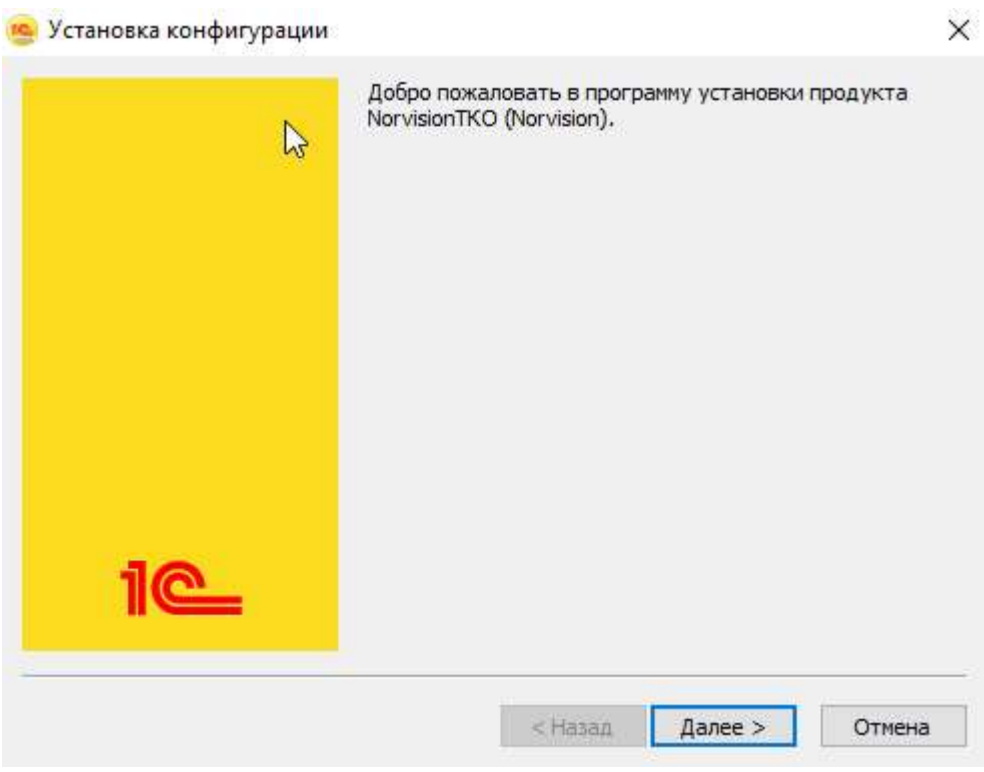

После указания каталога нажмите «Далее» для продолжения установки. Если каталог не существует, он будет создан.

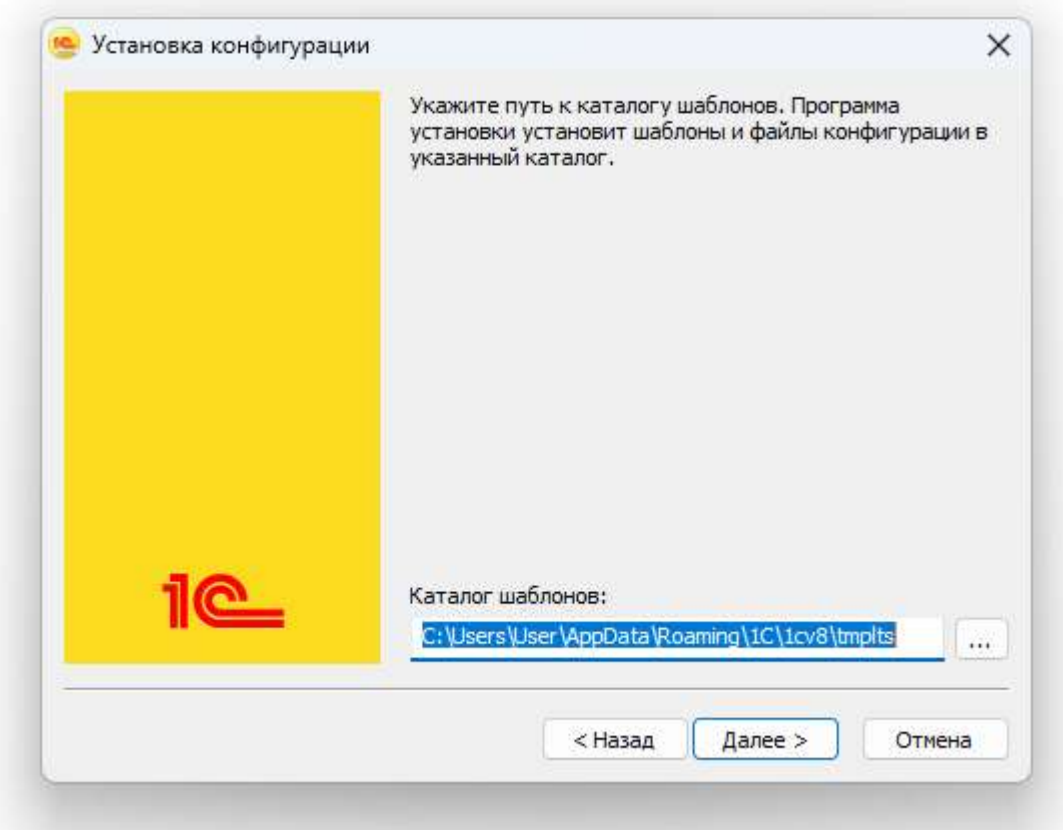

Если в указанном каталоге существуют шаблон устанавливаемой версии, программа установки его перезапишет.

После установки выводит окно об успешной установке, в котором необходимо нажать «Готово».

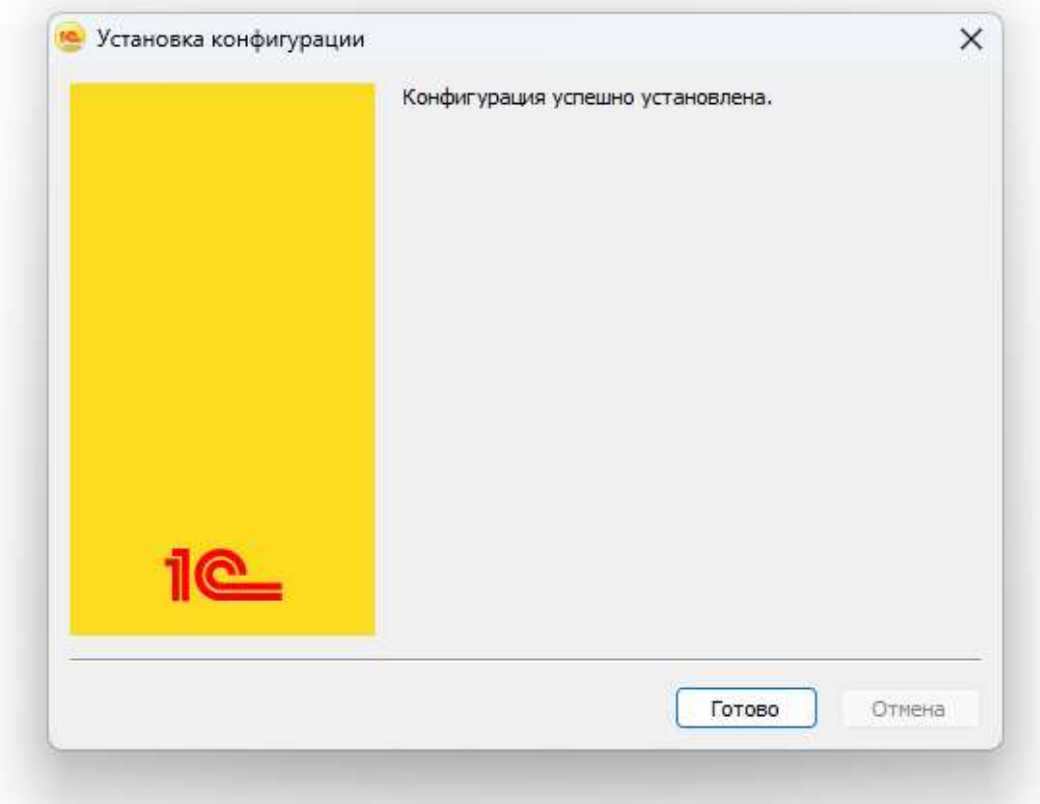

### 3. Добавление новой информационной базы

В окне запуска «1С: Предприятие 8» для добавления в список новой информационной базы необходимо нажать «Добавить».

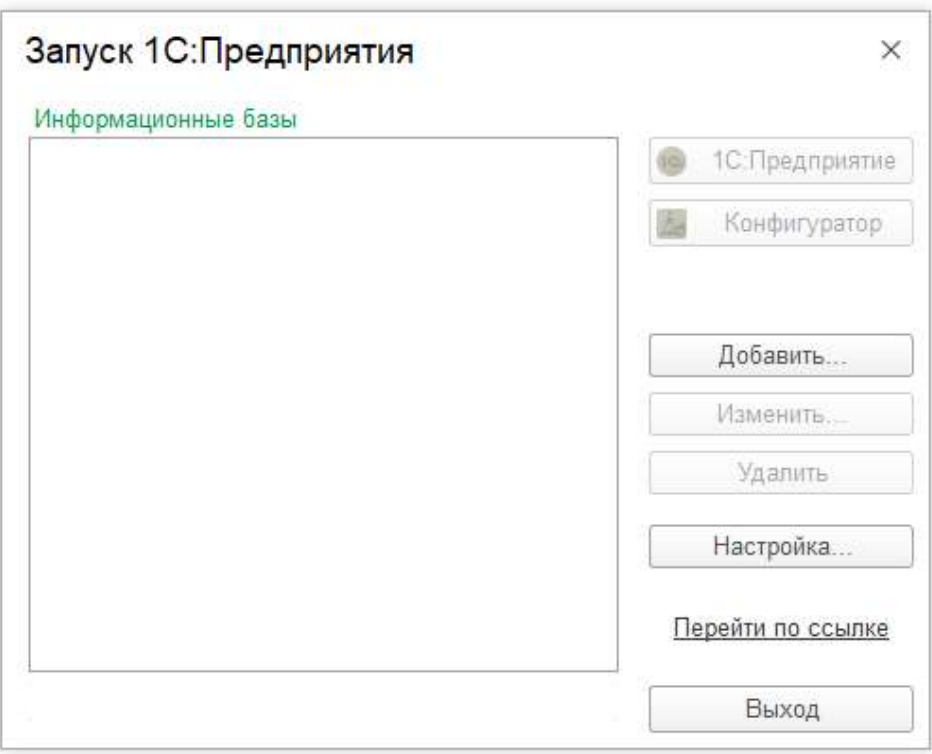

На экране появится окно для выбора варианта добавления:

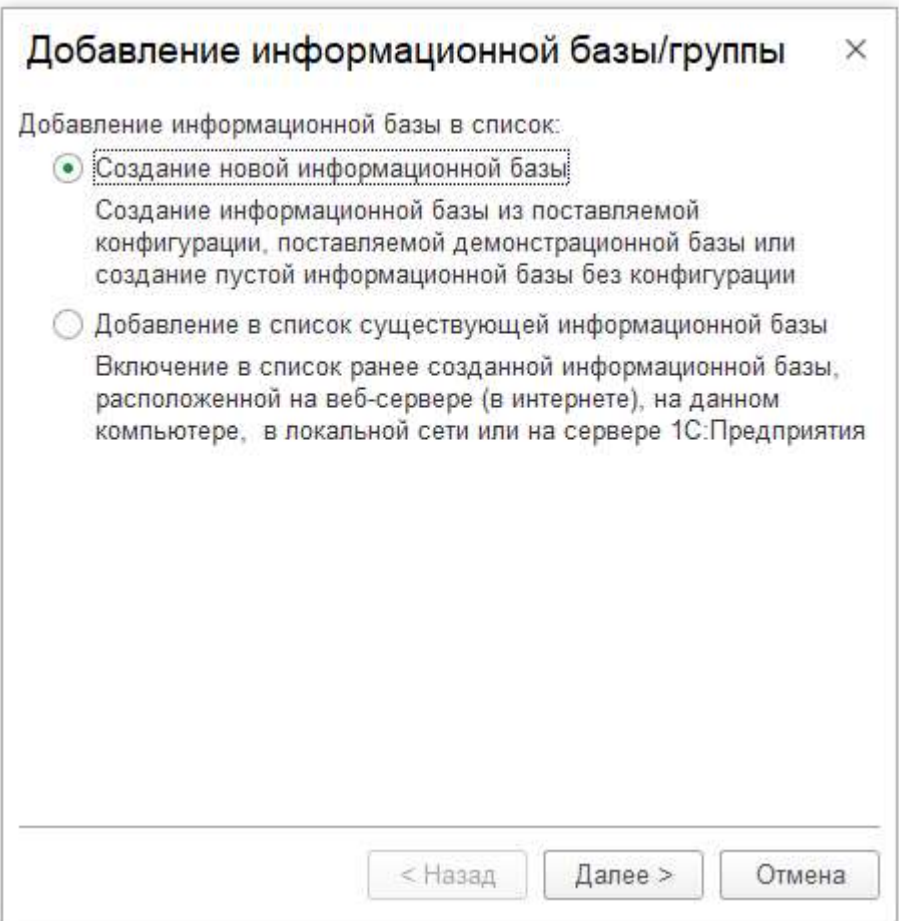

4. Добавление новой информационной базы путем создания нового

Если выбран вариант «Создание новой информационной базы», то «1С: Предприятие 8» предложит выбрать вариант создания информационной базы из шаблона или без шаблона (пустую).

После нажатия «Далее» выводится окно выбора:

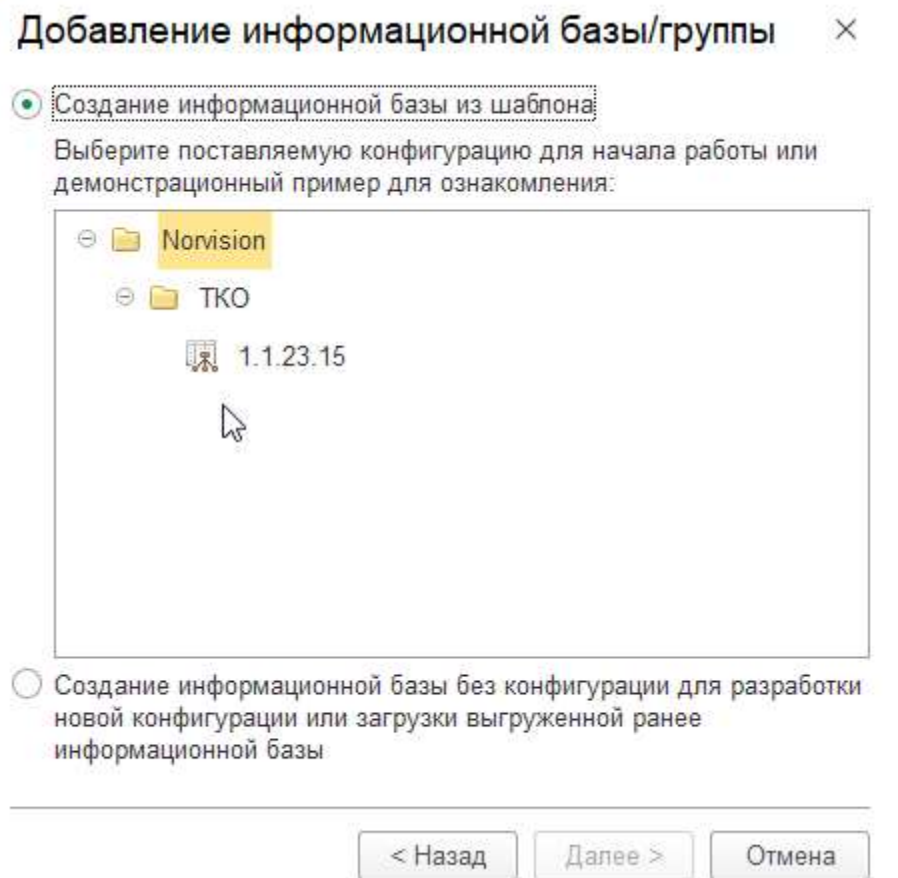

Если вариант создания информационной базы из шаблона, то в списке шаблонов необходимо выбрать шаблон.

После выбора варианта создания информационной базы и нажатия «Далее», выводится поле ввода наименования и выбора варианта расположения информационной базы.

Информационная база может быть расположена только на сервере «1С: Предприятие 8», другие предложенные варианты не совместимы.

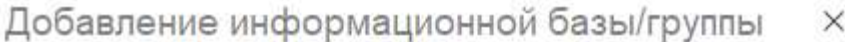

Укажите наименование информационной базы:

ТКО

Выберите тип расположения информационной базы:

- На данном компьютере или на компьютере в локальной сети
- На сервере 1С: Предприятия

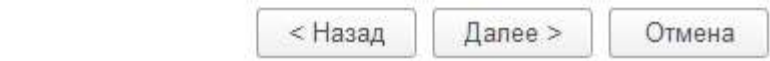

Нажмите «Далее» и заполните параметры информационной базы на сервере «1С: Предприятие 8», и нажмите «Готово».

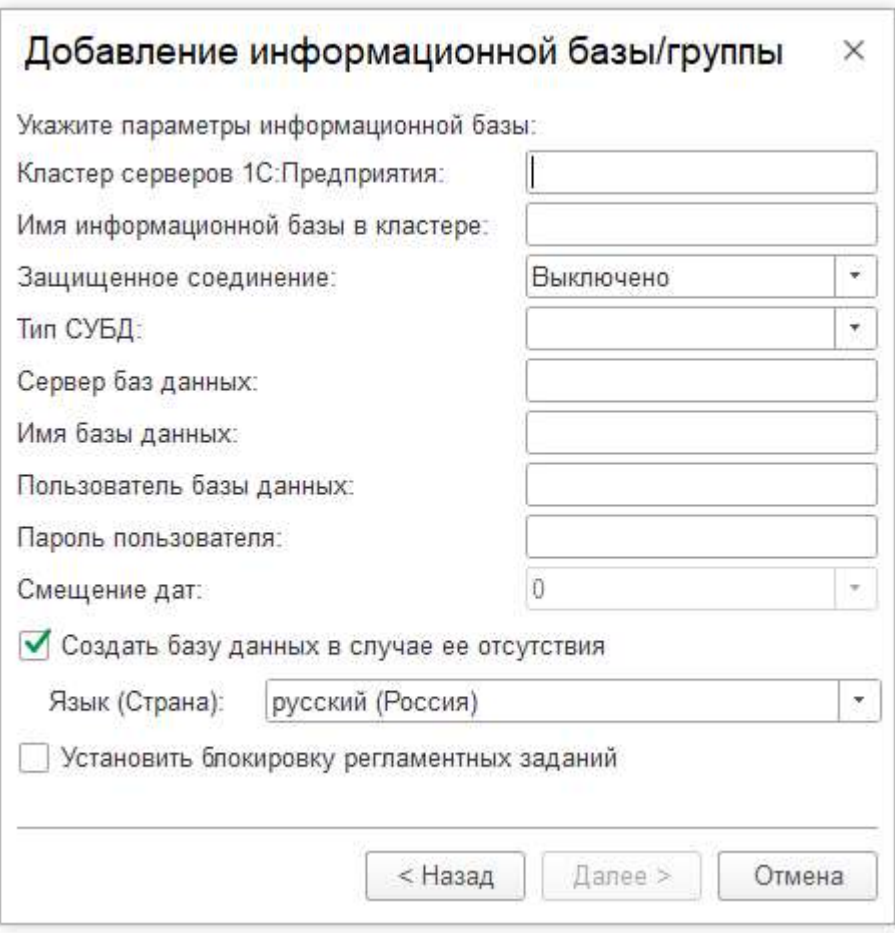

Если была создана информационная база без шаблона (пустая), то необходимо запустить «1С: Предприятие 8» в режиме конфигуратора открыть конфигурацию через пункт меню «Конфигурация – Открыть конфигурацию» и загрузить конфигурацию из файла через пункт меню «Конфигурация – Загрузить конфигурацию из файла».

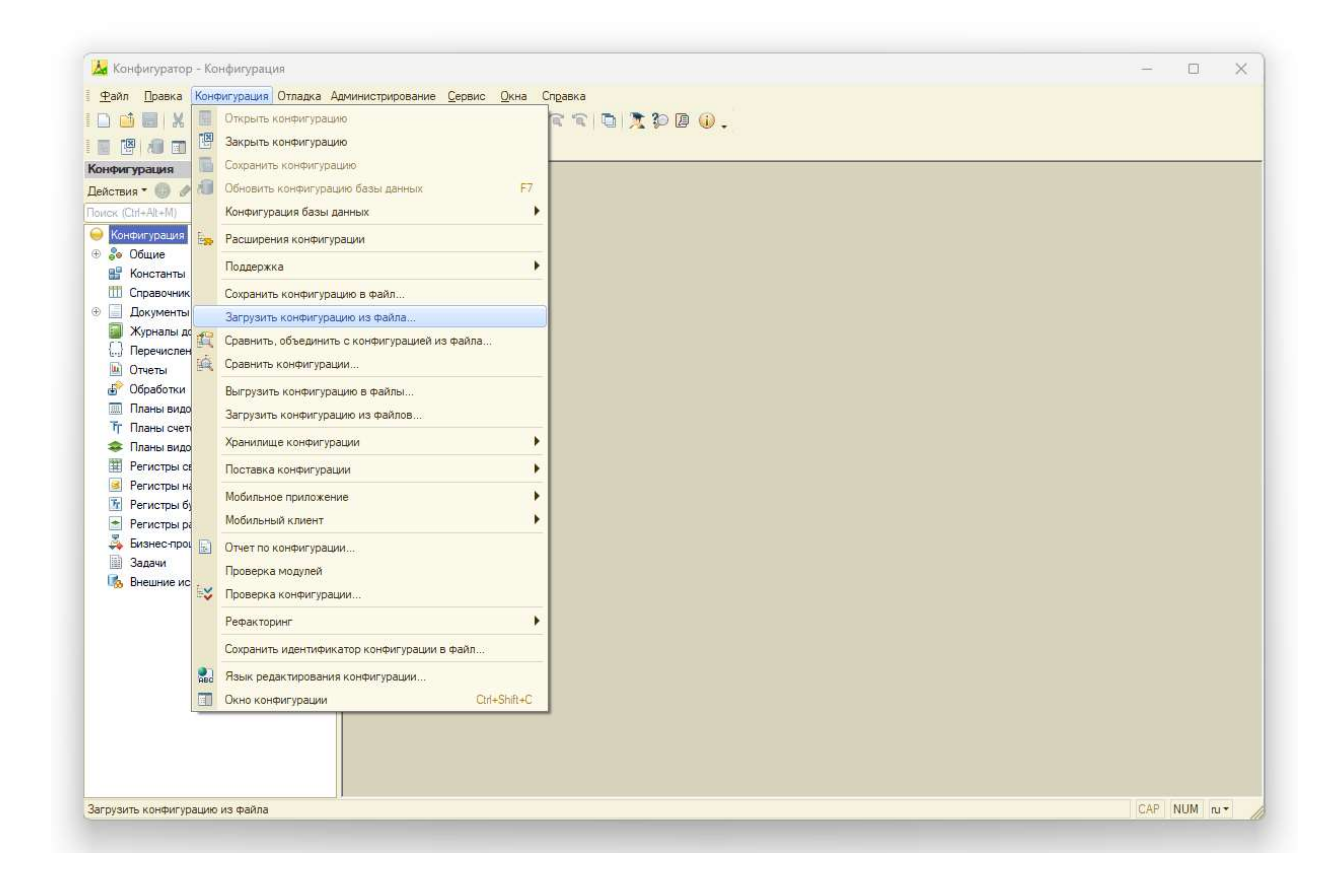

Откроется окно для выбора файла «1Cv8.cf», необходимо указать путь, по которому ранее был установлен шаблон конфигурации, выбрать файл и согласится с вопросом об обновлении конфигурации базы данных и ее структуры.

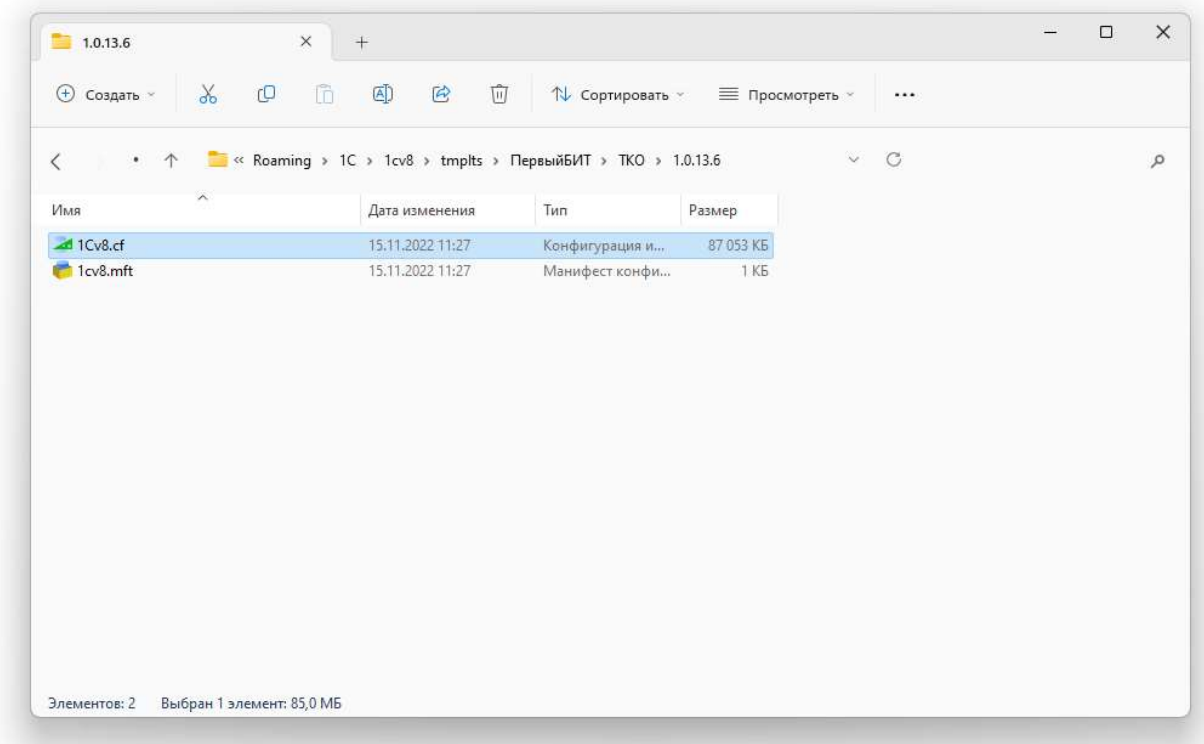

# 5. Добавление существующей информационной базы путем добавления существующей

Если выбран вариант добавления существующей информационной базы, то добавить можно информационную базу, расположенная только на сервере «1С: Предприятие 8», другие предложенные варианты не совместимы.

После нажатия на «Далее» выводится окно ввода наименования и выбора варианта расположения информационной базы.

Для серверного варианта следует заполнить параметры информационной базы на сервере «1С: Предприятие 8», и нажмите «Готово».

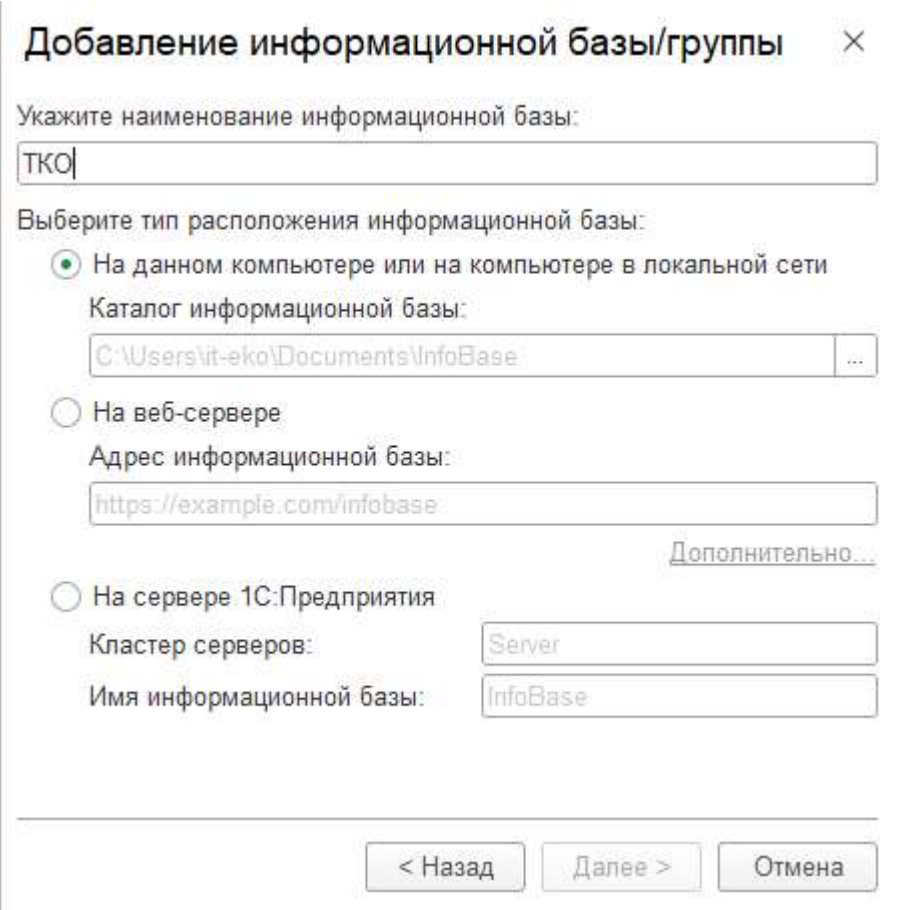

### 6. Обновление конфигурации информационной базы

Для обновления конфигурации информационной базы необходимо запустить «1С: Предприятие 8» в режиме конфигуратора, открыть конфигурацию через пункт меню «Конфигурация – Открыть конфигурацию» и

открыть окно выбора варианта обновления через пункт меню «Конфигурация – Поддержка – Обновить конфигурацию».

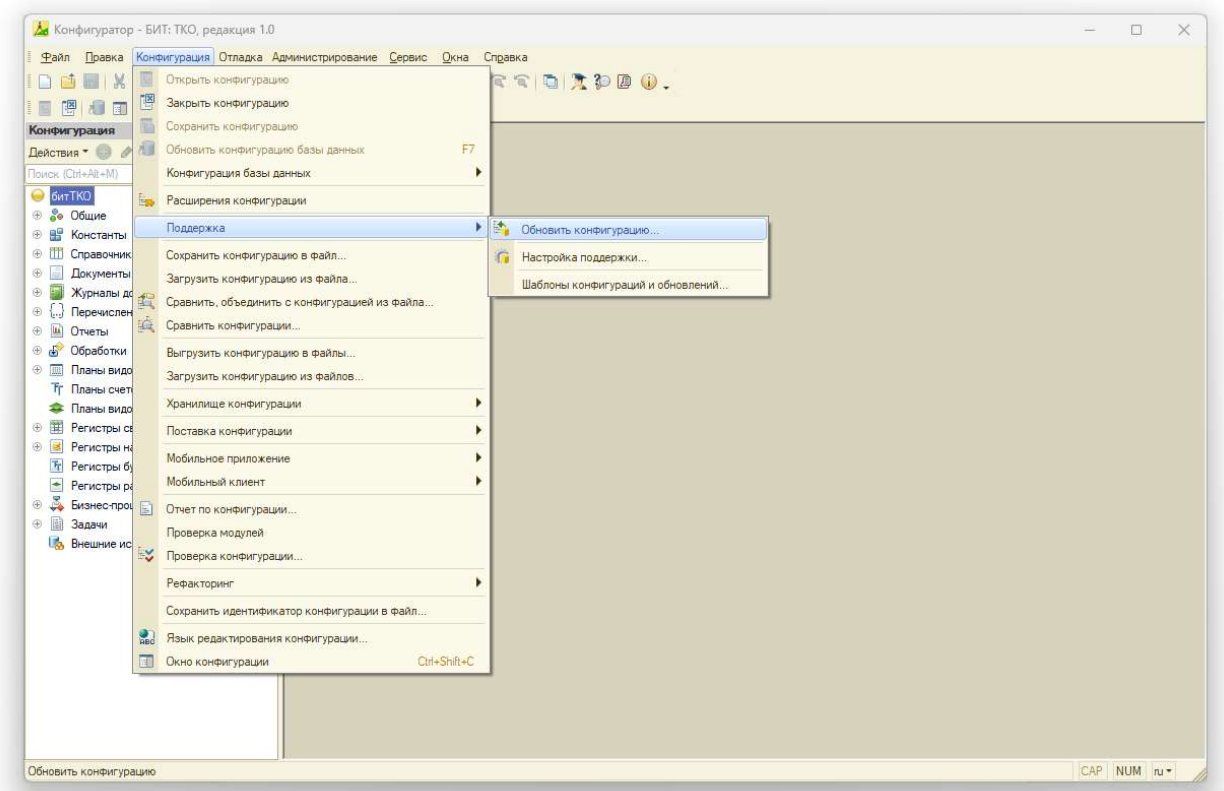

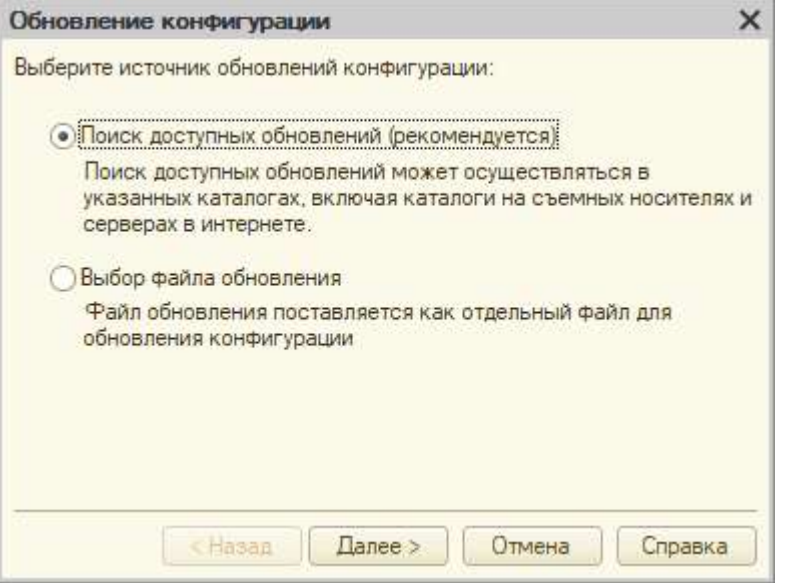

7. Обновление конфигурации информационной базы через поиск доступных обновлений

Если выбран вариант «Поиск доступных обновлений», после нажатия «Далее», необходимо убедится, что указан каталог, в который ранее был установлен шаблон конфигурации. Если каталог отсутствует, его следует добавить с помощью «Добавить».

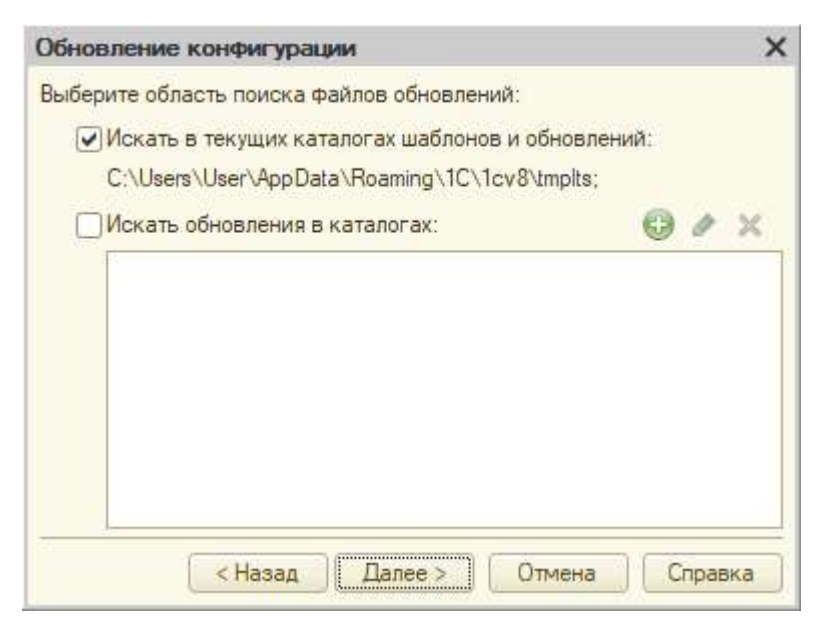

После нажатия «Далее» откроется окно со список обновлений, необходимо выбрать подходящий, нажать «Готово», и согласится с вопросом об обновлении конфигурации базы данных и ее структуры.

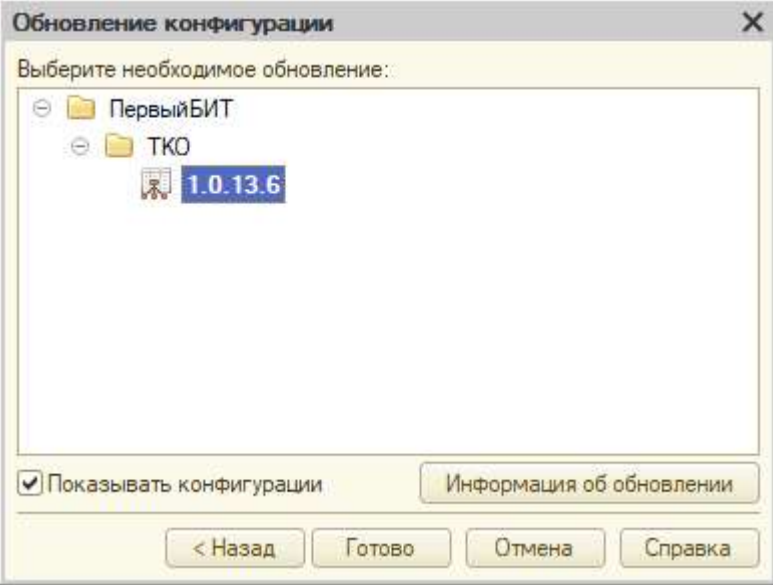

После завершения обновления в режиме конфигуратора, обязательно необходимо запустить информационную базу в режиме пользователя.

# 8. Обновление конфигурации информационной базы через файл обновления

Если выбран вариант «Выбор файла обновления», после нажатия «Далее», необходимо указать файл «1Cv8.cf» и нажать готово.

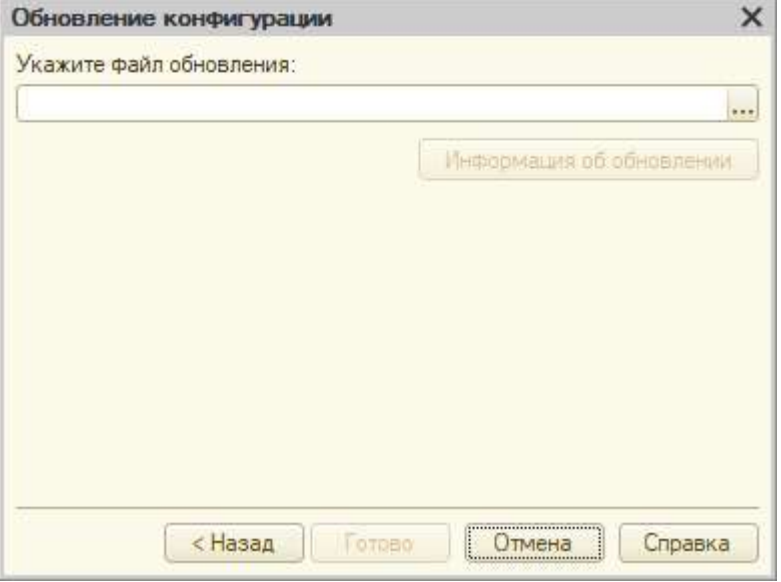

Откроется окно для выбора файла «1Cv8.cf», необходимо указать путь, по которому ранее был установлен шаблон конфигурации, выбрать файл и согласится с вопросом об обновлении конфигурации базы данных и ее структуры.

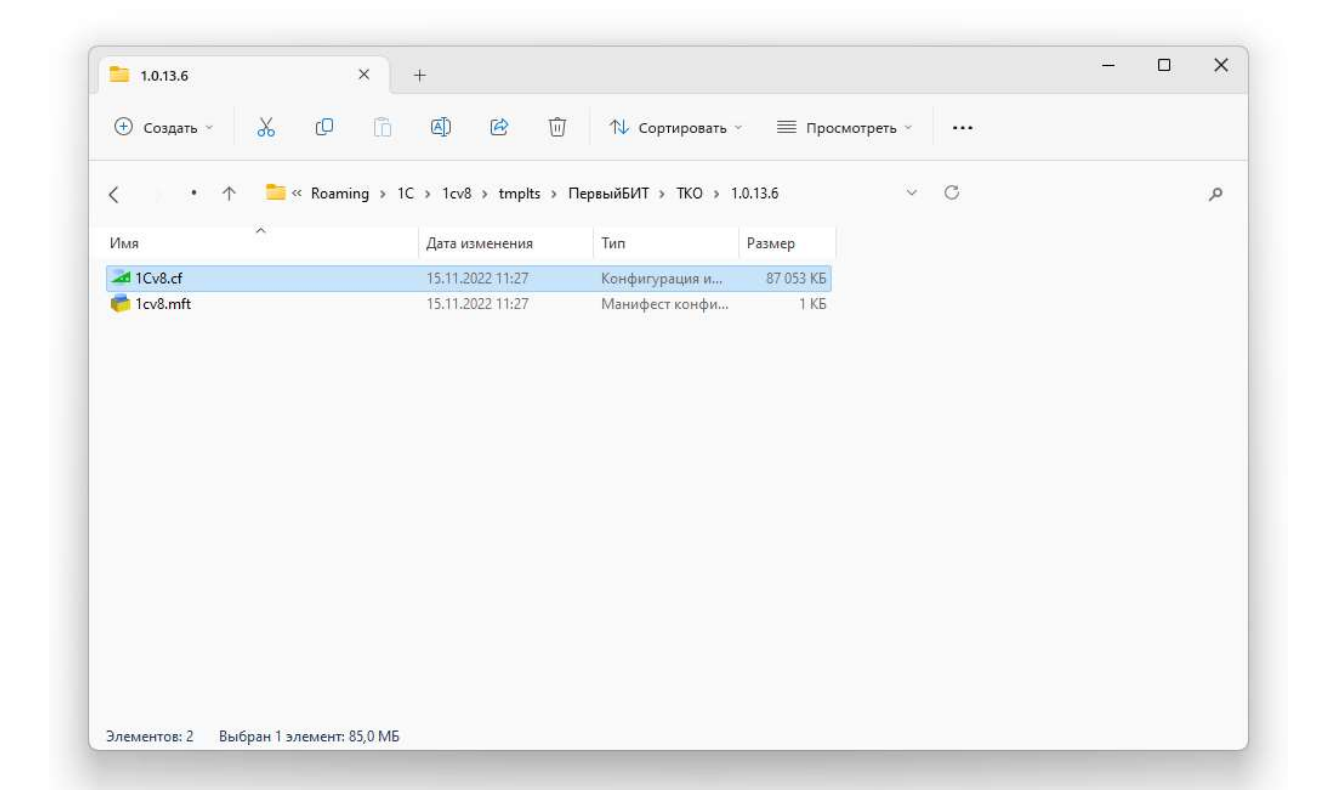

После завершения обновления в режиме конфигуратора, обязательно необходимо запустить информационную базу в режиме пользователя.

### 9. Прочее

- Часть модулей объектов являются закрытыми и не могут быть изменены.

- Для работы продукта требуется настройка системы лицензирования.

- Выполнить настройки учета и обслуживания системы.

- Заполнение параметров информационной базы на сервере «1С: Предприятие 8» см. https://its.1c.ru/db/v8322doc#bookmark:adm:TI000000098